## Klub – najważniejsze operacje

Zatwierdzanie wniosków o licencję zawodniczą -odbywa się z poziomu menu "Licencje zawodnicze". Zatwierdzanie licencji odbywa się dwuetapowo:

- 1. Najpierw akceptujemy (wybrane/zaznaczone) licencje (1 menu "Licencje zawodnicze" i zakładki: 2 "Licencje nowe", 3 "Przedłużenie licencji", 4 "Przedłużenie licencji (Warunkowe)") i zmienia ona status na 6 "Do opłacenia" (w przypadku licencji dla osób dorosłych), w przypadku dla osób niepełnoletnich licencja automatycznie uzyskuje status do akceptacji przez WZSS.
- 2. Opłacamy licencję (**6**), zaznaczamy (**5**) licencje które chcemy opłacić i przechodzimy do systemu płatności DotPay. Po otrzymaniu potwierdzenia z DotPay system automatycznie zmienia status wybranym licencjom na status do akceptacji przez WZSS.

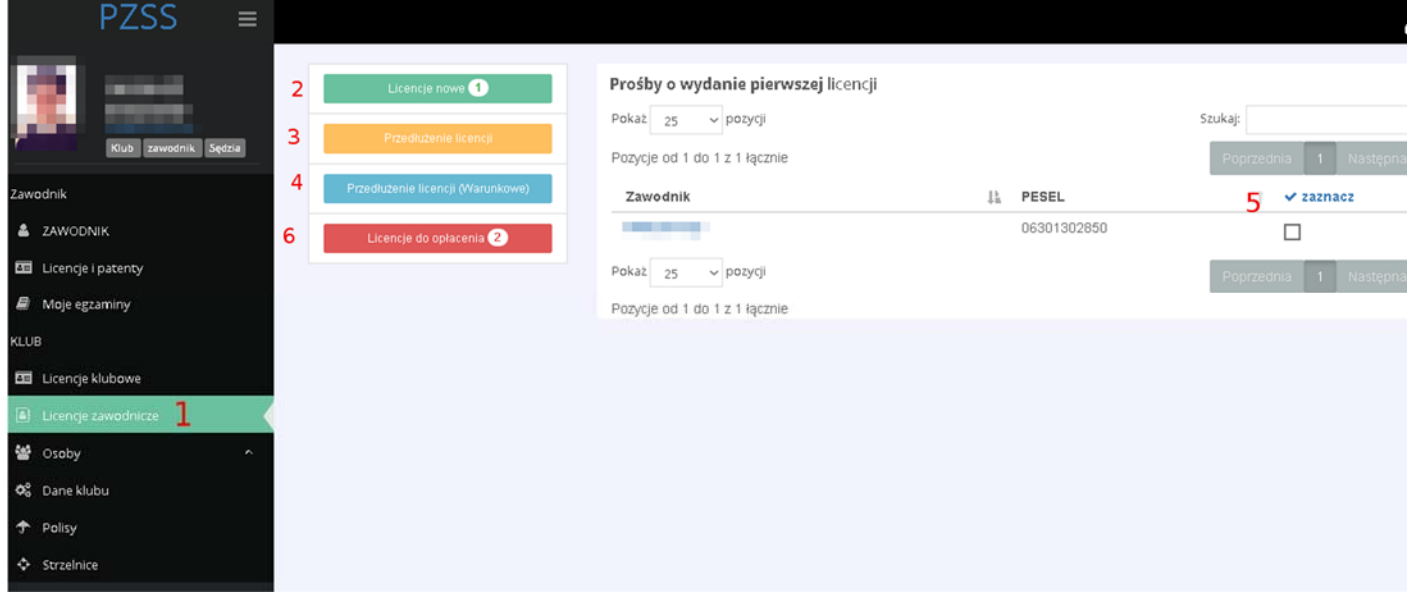

**Uwaga:** W przypadku gdy zawodnik nie spełnia wymaganych kryteriów do uzyskania licencji klub może odrzucić prośbę o wydanie licencji z podaniem powodu odrzucenia licencji używając do tego przycisku z opisem "odrzuć".

## **Dodawanie zawodników**

1. Wybieramy z menu Klub > Osoby > Zawodnicy.

+ dodaj zawodnika

- 2. Na górze, po prawej stronie klikamy przycisk
- 3. Uzupełniamy wymagane dane zawodnika: imię i nazwisko, PESEL i datę urodzenia oraz telefon i email.
- 4. Należy sprawdzić czy nr PESEL jest poprawny. Jego zmiana po zapisaniu może być dokonana wyłącznie przez biuro PZSS.
- 5. Klikamy przycisk Zapisz.
- 6. Przy wprowadzaniu system sprawdzi czy nr PESEL nie istnieje w bazie. Jeżeli istnieje już zawodnik o takim PESELU i jest zrzeszony w Klubie zostaniemy poinformowani o tym fakcie. Nie można będzie wówczas dodać takiego zawodnika.
- 7. Jeżeli zawodnik o wprowadzonym PESELu został usunięty z Klubu lub Klub został usunięty przez WZSS system zapyta nas czy chcemy przyjąć tego zawodnika do Klubu.
- **8.** Zawodnikowi zostanie stworzone konto w systemie. Jego loginem jest adres email a hasłem nr PESEL.
- **±** wczytaj z pliku CSV 9. Możemy wczytać kilku zawodników z pliku CSV klikając przycisk . Plik CSV powinien być w formacie opisanym w pojawiającym się okienku.

## **Edycja zawodników**

## **Usuwanie zawodnika**

Zawodnik może zostać skreślony z listy członków Klubu W takiej sytuacji będzie mógł być przyjęty przez inny Klub.

- 1. Wybieramy z menu Klub > Osoby > Zawodnicy.
- 2. Wyszukujemy zawodnika za pomocą opcji szukaj
- 3. Klikamy guzik usuń.
- 4. Upewniamy się czy wybraliśmy dobrego zawodnika
- 5. Potwierdzamy.